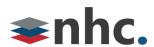

# Poly Studio P5 Webcam

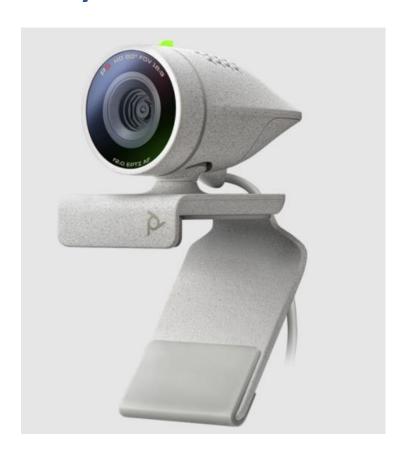

## **Revision History**

| Revision | Date    | Description              | Initials |
|----------|---------|--------------------------|----------|
| 1.0      | 3/28/22 | First published version. | JN       |
|          |         |                          |          |
|          |         |                          |          |

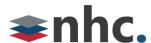

#### **Overview**

Guide to help assist with using The Poly P5 Webcam.

#### **System Requirements**

Windows 8.1 or Later

Mac OS 10.10 or Higher

USB 3.0 required for 4K Video

#### **Poly P5 Hardware Overview**

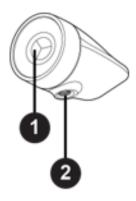

Front View

- 1- Camera Camera with privacy shutter you can manually open and close.
- 2- Clamp attachment point Attachment point for camera clamp

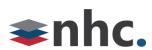

#### System Ports

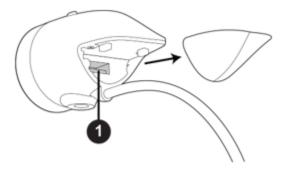

1- USB A port.

#### **How to Connect P5 To PC**

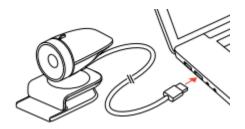

 $\ensuremath{\text{1:}}$  Connect the USB cable from the P5 USB to the USB A port on your computer.

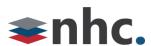

#### **Mount P5 To PC monitor**

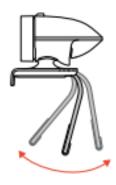

Fold out and adjust rear support.

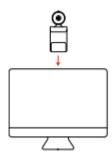

2: Place mounting bracket of Poly P5 on top edge of monitor.

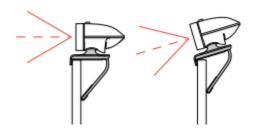

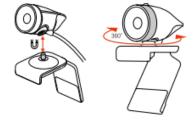

3: Adjust rear support and 360-degree swivel of mounting bracket of Poly P5 to position P5 for optimum picture.

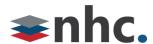

## **Poly P15 Lights Buttons and Controls**

| Indicator       | Status                                                                    |  |
|-----------------|---------------------------------------------------------------------------|--|
| Solid white     | Device is powered on, the shutter is open, and the device is idle         |  |
| Solid green     | Camera is active (in use or displaying local video preview out of a call) |  |
| Solid Red       | Device is powered on, the shutter is Closed, and the device is idle       |  |
| Blinking yellow | Firmware update in progress                                               |  |
| Off             | Shutter is closed and no video is streaming                               |  |

### **Poly P5 Device Privacy Shutter**

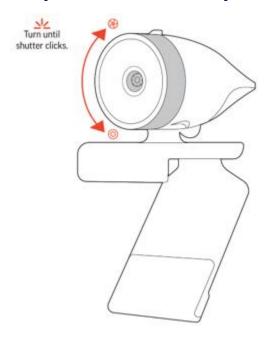

To Open - Rotate the privacy shutter ring counterclockwise to open the shutter.

To Close - Rotate the privacy shutter ring clockwise to close the shutter.

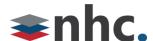

#### **Poly Lens**

#### (Recommended)

Customize your device behavior through advanced settings and options with Poly Lens App.

Download: https://www.poly.com/us/en/products/services/cloud/poly-lens/app

Keep your firmware up-to-date to improve performance and add new features to your Poly device.

Update your firmware using your computer with Poly Lens App.

While updating firmware:

- Do not use your Poly device until the update is complete.
- Disconnect your Poly device from paired devices such as phones, tablets, and computers.
- Do not start a second update from a second device.
- Do not stream media.
- Do not answer or place a call.

#### Selecting Poly P5 from newVoice Desktop

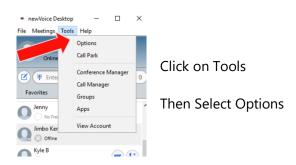

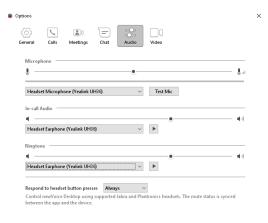

Click On Audio Options

Select Poly Studio P5 from drop down menus for Microphone and In-call Audio

Select a source from the drop-down list you wish the notification and ringing to play.

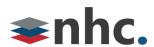

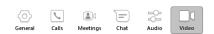

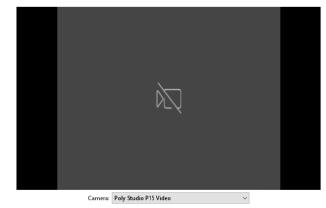

Click on Video Options

Select Poly Studio P5 Webcam from drop down.

Video preview from camera will play.